## **How to Login to Microsoft Office 365**

## **RESOURCES**

 Go to the district website (madison.k12.fl.us). Under Resources, click on "New Email -Office 365"

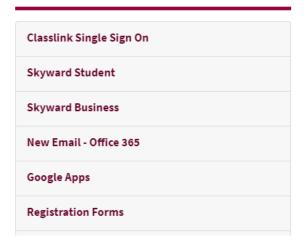

 This will open to the Classlink login screen. Enter your username (firstname.lastname) and New Network Password. (Your Network Password is the one you

set on the password reset portal)
Click "Sign in"

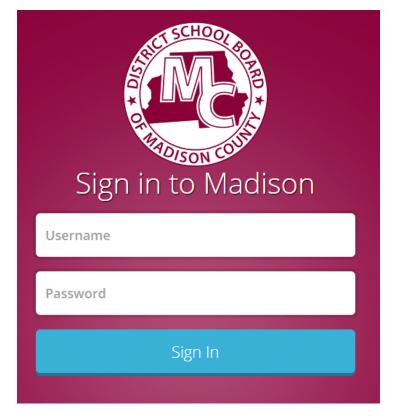

3. After logging in, you are presented with the app selection page. Clicking on a button will take you to that app.

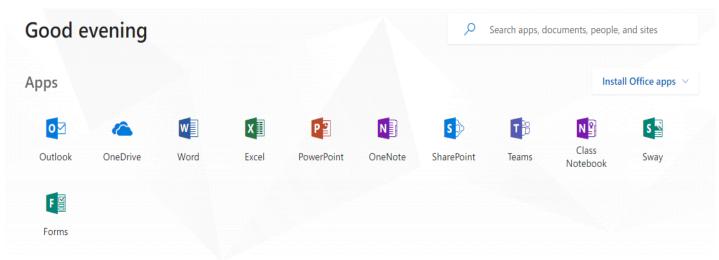

Explore all your apps  $\, o \,$ 

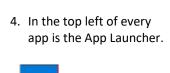

ш

This allows you to quickly switch between apps without going back to the main page.

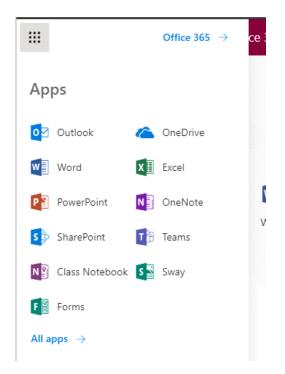